Para Español, vea página 2. Pour le français, consulter la page 3.

# **ULINE S-7706 MAGNETIC SHEETS INKJET PRINTABLE**

**1-800-295-5510 uline.com**

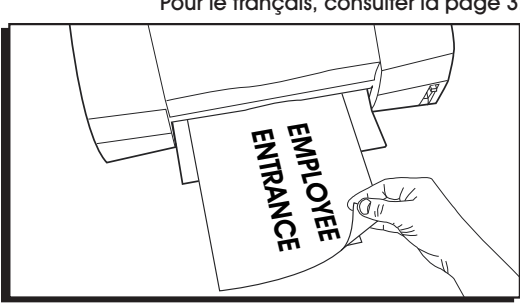

### **INSTRUCTIONS**

### GENERAL INFORMATION

- Store flat.
- Keep magnets away from credit cards.
- Avoid prolonged exposure to direct sunlight.
- **NOTE: This product is for use with INKJET PRINTERS only. DO NOT use with laser printers or copy machines. This may result in permanent damage to the equipment.**

### **PC USERS MICROSOFT WORD 2010 SET UP**

### SETTING MARGINS

- 1. On the toolbar ribbon, click the **PAGE LAYOUT** tab.
- 2. Click the **PAGE SETUP** square icon. (See Figure 1)

### Figure 1

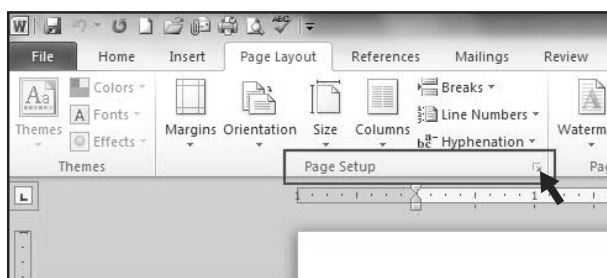

3. Edit **MARGINS:** top and bottom .50", left and right .75". Click the **OK** Button. (See Figure 2)

### Figure 2

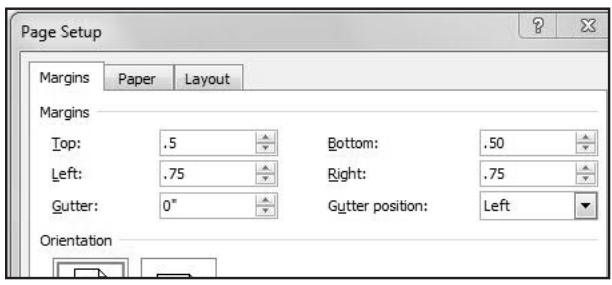

**NOTE: Due to printer variance, margins and table measurements may need to be slightly adjusted.**

### PRINTING TIPS

- **NOTE:** Load one sheet at a time.
- Set printer to highest quality print setting and use the settings for heavyweight paper, if applicable.
- Do a print test on plain paper first to verify alignment with the magnetic sheet. Make adjustments if needed and print a new test page on paper until satisfied.
- Handle the magnetic paper by the edges to avoid damage to the printable surface.
- Follow loading instructions of your printer. Check to see if your printer prints face up or face down.

## **S-7706**  $\parallel$  **800-295-5510 uline.mx HOJAS MÁGNETICAS IMPRIMIBLES CON IMPRIMIBLES CON<br>
IMPRIMIBLES CON<br>
INYECCIÓN DE TINTA**

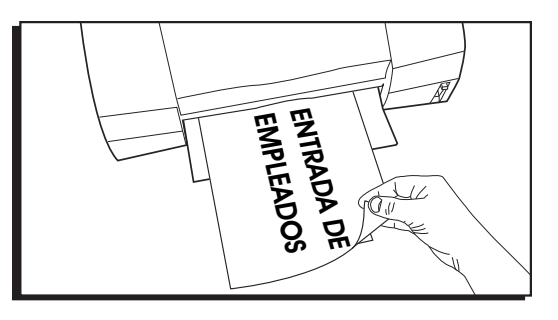

### **INSTRUCCIONES**

### INFORMACIÓN GENERAL

- Se almacenan planas.
- Mantenga los imanes lejos de las tarjetas de crédito.
- Evite la exposición prolongada a la luz solar directa.
- **NOTA: Este producto debe usarse únicamente con IMPRESORAS DE INYECCIÓN DE TINTA. NO la use con impresoras láser ni máquinas fotocopiadoras. Esto podría provocar daños permanentes al equipo.**

### **CONFIGURACIÓN PARA USUARIOS DE PC - MICROSOFT WORD 2010**

### CONFIGURACIÓN DE LOS MÁRGENES

- 1. En los encabezados de la barra de herramientas, haga clic en la pestaña *PAGE LAYOUT* (Diseño de Página).
- 2. Haga clic en el icono cuadrado *PAGE SETUP* (Configurar Página). (Vea Diagrama 1) abajo.<br>Diagrama 1

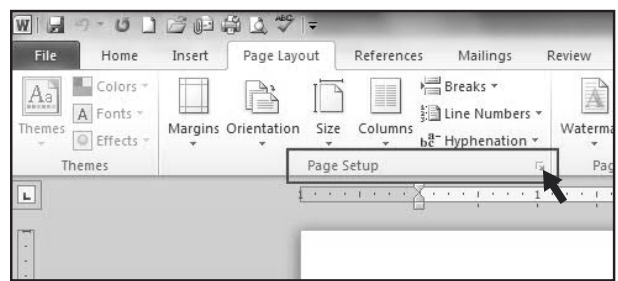

3. Edite la sección *MARGINS* (Márgenes): superior e inferior 1.3 cm (0.50"), e izquierdo y derecho 1.9 cm (0.75"). Haga clic en el botón *OK*. (Vea Diagrama 2)

### Diagrama 2

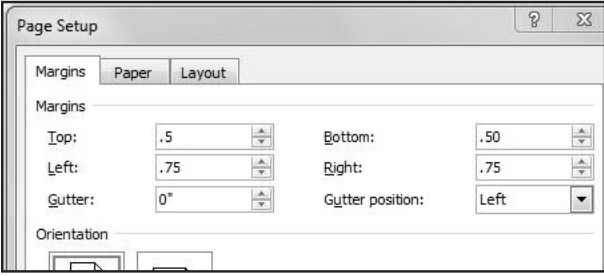

**NOTA: Debido a las variaciones de una impresora a otra, es posible que deba ajustar ligeramente los márgenes y las medidas de las tablas.**

### CONSEJOS DE IMPRESIÓN

**NOTA: Cargue una hoja a la vez.** 

- Configure la impresora a la opción de mayor calidad de impresión y use las opciones de configuración para papel grueso, si es aplicable.
- Haga una prueba de impresión en papel en blanco primero para verificar la alineación con la hoja magnética. Haga los ajustes que sean necesarios e imprima una nueva hoja de prueba en papel hasta que esté satisfecho.
- Sostenga el papel magnético por los bordes para evitar dañar la superficie de impresión.
- Siga las instrucciones de carga de su impresora. Verifique si su impresora imprime cara arriba o cara

# **S-7706**  $\vert$  **1-800-295-5510 uline.ca FEUILLES MAGNÉTIQUES POUR IMPRIMANTE À<br>JET D'ENCRE**<br>JET D'ENCRE

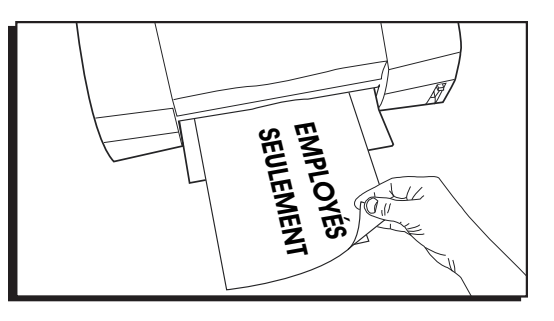

### **INSTRUCTIONS**

### RENSEIGNEMENTS GÉNÉRAUX

- Rangez à plat.
- Gardez les aimants loin des cartes de crédit.
- Évitez l'exposition prolongée à la lumière directe du soleil.
- **REMARQUE : Ce produit est conçu pour être utilisé avec des IMPRIMANTES À JET D'ENCRE seulement. NE l**'**utilisez PAS avec des imprimantes laser ou des photocopieurs. Cela pourrait endommager l**'**équipement de manière permanente.**

### **CONFIGURATION MICROSOFT WORD 2010 (PC)**

### RÉGLAGE DES MARGES

- 1. Sur le ruban de la barre d'outils, cliquez sur l'onglet **« PAGE LAYOUT » (Mise en page).**
- 2. Cliquez sur l'icône carrée **« PAGE SETUP » (Mise en page).**  (Voir Figure 1)

### Figure 1

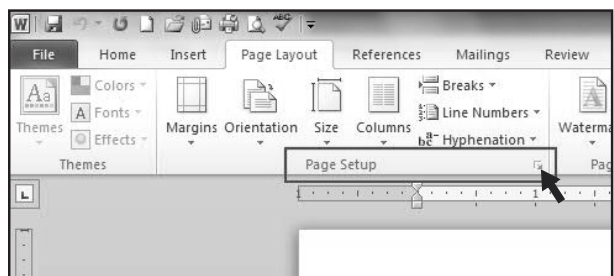

3. Modifiez les **« MARGINS » (Marges) :** haut et bas 1,3 cm (0,50 po), gauche et droite 1,9 cm (0,75 po). Cliquez sur **« OK »**. (Voir Figure 2)

### Figure 2

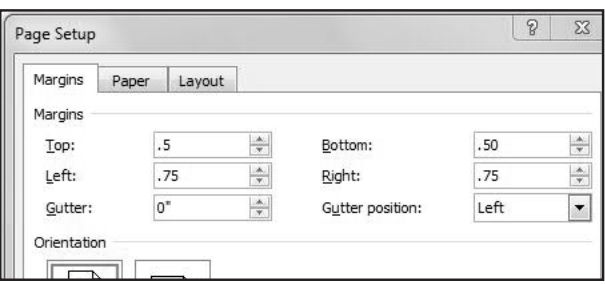

**REMARQUE : Selon le type d'imprimante utilisé, un léger ajustement des mesures des marges et des tableaux pourrait être nécessaire.**

### CONSEILS RELATIFS À L'IMPRESSION

- REMARQUE : Chargez une feuille à la fois.
- Réglez l'mprimante au réglage de qualité d'impression le plus élevé et utilisez les paramètres de papier épais, le cas échéant.
- Effectuez un test d'impression sur du papier standard pour vérifier l'alignement avec la feuille magnétique. Apportez des ajustements si nécessaire et imprimez une nouvelle page de test sur papier jusqu'à l'btention du résultat voulu.
- Manipulez le papier magnétique par les bords pour éviter d'endommager la surface imprimable.
- Suivez les instructions de chargement de votre imprimante. Vérifiez si votre imprimante imprime face vers le haut ou face vers le bas.